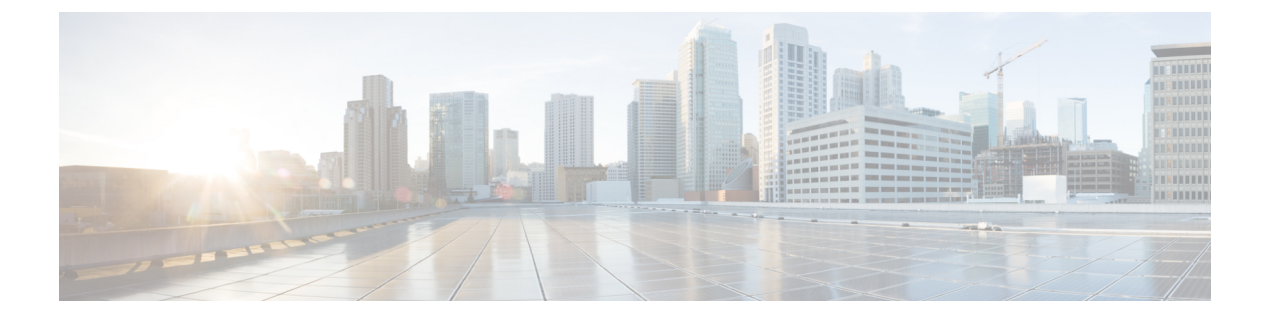

# 使用入门

- 任务流, 第1页
- 初始配置, 第2页
- 登录或注销 机箱管理器, 第9页
- 访问 FXOS CLI, 第9页

## 任务流

以下程序显示配置 Firepower 4100/9300 机箱时应当完成的基本任务。

#### 过程

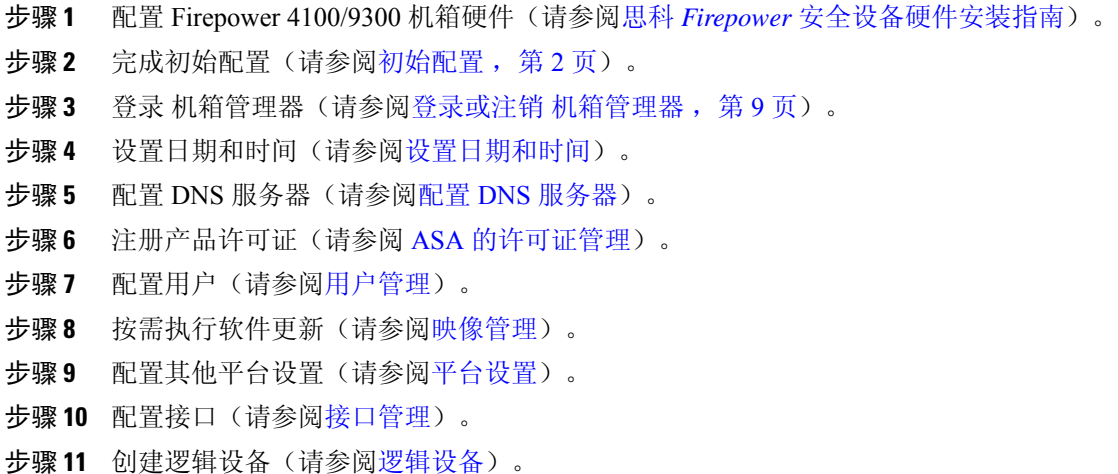

## 初始配置

在可以使用 机箱管理器或 FXOS CLI 配置和管理系统之前,必须执行一些初始配置任务。您可以使 用通过控制台端口访问的 FXOS CLI 或使用通过管理端口访问的 SSH、HTTPS 或 REST API 来执行 初始配置(此程序也称为低接触调配)。

### 使用控制台端口的初始配置

当第一次使用 FXOS CLI 访问 Firepower 4100/9300 机箱时, 您将会看到安装向导, 可以用它来配置 系统。

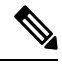

要重复初始设置,您需要使用以下命令清除任何现有配置: 注释

```
Firepower-chassis# connect local-mgmt
firepower-chassis(local-mgmt)# erase configuration
```
您必须为 Firepower 4100/9300 机箱上的单一管理端口指定一个 IPv4 地址、网关和子网掩码,或者一 个 IPv6 地址、网关和网络前缀。您可以为管理端口 IP 地址配置 IPv4 或 IPv6 地址。

#### 开始之前

- **1.** 在 Firepower 4100/9300 机箱上验证下列物理连接:
	- 控制台端口以物理方式连接到计算机终端或控制台服务器。
	- 1 Gbps 以太网管理端口连接到外部集线器、交换机或路由器。

有关更多信息,请参阅硬件安装指南。

- **2.** 验证连接到控制台端口的计算机终端(或控制台服务器)上的控制台端口参数是否为如下所示:
	- 9600 波特率
	- 8 个数据位
	- 无奇偶校验
	- 1 个停止位
- **3.** 收集以下信息以与设置脚本一起使用:
	- 新管理员密码
	- 管理 IP 地址和子网掩码
	- 网关 IP 地址
- 要从中允许 HTTPS 和 SSH 访问的子网
- 主机名和域名
- DNS 服务器 IP 地址

#### 过程

步骤 **1** 接通机箱电源。

步骤 **2** 使用终端仿真器连接到串行控制台端口。

Firepower 4100/9300 随附 RS-232 转 RJ-45 串行控制台电缆。可能需要使用第三方串口转 USB 电缆 建立连接。使用以下串行参数:

- 9600 波特率
- 8 个数据位
- 无奇偶校验
- 1 个停止位

步骤 **3** 根据提示完成系统配置。

您可以在初始配置期间随时进入调试菜单,以调试任何设置问题或中止配置并重新引导 系统。要进入调试菜单,请按Ctrl-C。要退出调试菜单,请按两次Ctrl-D。请注意,您在 第一次按下 Ctrl-D 与第二次按下 Ctrl-D 之间输入任何内容,都将在第二次按下后运行。 注释

#### 示例:

---- Basic System Configuration Dialog ----

This setup utility will guide you through the basic configuration of the system. Only minimal configuration including IP connectivity to the FXOS Supervisor is performed through these steps.

Type Ctrl-C at any time for more options or to abort configuration and reboot system. To back track or make modifications to already entered values, complete input till end of section and answer no when prompted to apply configuration.

You have chosen to setup a new Security Appliance. Continue? (yes/no): **y**

Enforce strong password? (yes/no) [y]: **n**

Enter the password for "admin": **Farscape&32** Confirm the password for "admin": **Farscape&32** Enter the system name: **firepower-9300**

Supervisor Mgmt IP address : **10.80.6.12**

```
Supervisor Mgmt IPv4 netmask : 255.255.255.0
  IPv4 address of the default gateway : 10.80.6.1
  The system cannot be accessed via SSH if SSH Mgmt Access is not configured.
  Do you want to configure SSH Mgmt Access? (yes/no) [y]: y
  SSH Mgmt Access host/network address (IPv4/IPv6): 10.0.0.0
  SSH Mgmt Access IPv4 netmask: 255.0.0.0
  Firepower Chassis Manager cannot be accessed if HTTPS Mgmt Access is not configured.
  Do you want to configure HTTPS Mgmt Access? (yes/no) [y]: y
  HTTPS Mgmt Access host/network address (IPv4/IPv6): 10.0.0.0
  HTTPS Mgmt Access IPv4 netmask: 255.0.0.0
  Configure the DNS Server IP address? (yes/no) [n]: y
    DNS IP address : 10.164.47.13
  Configure the default domain name? (yes/no) [n]: y
    Default domain name : cisco.com
  Following configurations will be applied:
   Switch Fabric=A
    System Name=firepower-9300
   Enforced Strong Password=no
   Supervisor Mgmt IP Address=10.89.5.14
   Supervisor Mgmt IP Netmask=255.255.255.192
   Default Gateway=10.89.5.1
    SSH Access Configured=yes
        SSH IP Address=10.0.0.0
       SSH IP Netmask=255.0.0.0
    HTTPS Access Configured=yes
       HTTPS IP Address=10.0.0.0
       HTTPS IP Netmask=255.0.0.0
    DNS Server=72.163.47.11
    Domain Name=cisco.com
 Apply and save the configuration (select 'no' if you want to re-enter)? (yes/no): y
 Applying configuration. Please wait... Configuration file – Ok
.....
Cisco FPR Series Security Appliance
firepower-9300 login: admin
Password: Farscape&32
Successful login attempts for user 'admin' : 1
Cisco Firepower Extensible Operating System (FX-OS) Software
TAC support: http://www.cisco.com/tac
Copyright (c) 2009-2019, Cisco Systems, Inc. All rights reserved.
[...]
```
firepower-chassis#

### 使用管理端口的低接触调配

当您的 Firepower 4100/9300 机箱 启动时, 如果其找不到启动配置, 设备将进入低接触调配模式, 在 该模式中,设备会寻找动态主机控制协议 (DHCP) 服务器,然后使用其管理接口 IP 地址自行启动。 然后,您可以通过管理接口进行连接,以使用 SSH、HTTPS 或 FXOS REST API 配置系统。

 $\label{eq:1} \mathscr{D}_{\mathbf{a}}$ 

要重复初始设置,您需要使用以下命令清除任何现有配置: 注释

```
Firepower-chassis# connect local-mgmt
firepower-chassis(local-mgmt)# erase configuration
```
您必须为 Firepower 4100/9300 机箱上的单一管理端口指定一个 IPv4 地址、网关和子网掩码, 或者一 个 IPv6 地址、网关和网络前缀。您可以为管理端口 IP 地址配置 IPv4 或 IPv6 地址。

#### 开始之前

收集以下信息以与设置脚本一起使用:

- 新管理员密码
- 管理 IP 地址和子网掩码
- 网关 IP 地址
- 要从中允许 HTTPS 和 SSH 访问的子网
- 主机名和域名
- DNS 服务器 IP 地址

#### 过程

步骤 **1** 配置您的 DHCP 服务器以将 IP 地址分配到 Firepower 4100/9300 机箱 的管理端口。

来自 Firepower 4100/9300 机箱 的 DHCP 客户端请求将包含以下内容:

- 管理接口的 MAC 地址。
- DHCP 选项 60 (vendor-class-identifier) 设置为 "FPR9300"或 "FPR4100"。
- DHCP 选项 61(dhcp-client-identifier) 设置为 Firepower 4100/9300 机箱 序列号。此序列号可在机 箱的拉出卡舌上找到。
- 步骤 **2** 打开 Firepower 4100/9300 机箱 的电源。

如果在机箱启动时找不到启动配置,设备将进入低接触调配模式。

- 步骤 **3** 要使用 HTTPS 配置系统:
	- a) 使用支持的浏览器, 在地址栏中输入以下 URL:

#### **https://***<ip\_address>***/api**

其中 *<ip\_address>* 是您的 DHCP 服务器分配的 Firepower 4100/9300 机箱 上的管理端口 IP 地址。

- 有关受支持的浏览器的信息,请参阅您使用的版本的发行说明(请参阅 <http://www.cisco.com/c/en/us/support/security/firepower-9000-series/products-release-notes-list.html>)。 注释
- b) 系统提示时,使用用户名 **install** 和密码 *<chassis\_serial\_number>* 登录。 检查机箱上的标签可获取 *<chassis\_serial\_number>* 。
- c) 根据提示完成系统配置。
	- 强密码执行策略(对于强密码准则,请参[阅用户帐户](b_GUI_FXOS_ConfigGuide_2130_chapter4.pdf#nameddest=unique_26))
	- 管理员帐户的密码。
	- 系统名称
	- 监控程序管理端口 IPv4 地址和子网掩码,或者 IPv6 地址和前缀。
	- 默认网关 IPv4 或 IPv6 地址。
	- 允许使用 SSH 访问的主机/网络地址和网络掩码/前缀。
	- 允许使用 HTTPS 访问的主机/网络地址和网络掩码/前缀。
	- DNS 服务器 IPv4 或 IPv6 地址。
	- 默认域名。
- d) 点击提交。

#### 步骤 **4** 要使用 SSH 配置系统:

a) 使用以下命令连接到管理端口:

#### **ssh install@***<ip\_address>*

其中 *<ip\_address>* 是您的 DHCP 服务器分配的 Firepower 4100/9300 机箱 上的管理端口 IP 地址。

- b) 出现提示时,使用密码 **Admin123** 登录。
- c) 根据提示完成系统配置。
	- 您可以在初始配置期间随时进入调试菜单,以调试任何设置问题或中止配置并重新引 导系统。要进入调试菜单,请按 Ctrl-C。要退出调试菜单,请按两次 Ctrl-D。请注 意,您在第一次按下 Ctrl-D 与第二次按下 Ctrl-D 之间输入任何内容,都将在第二次 按下后运行。 注释

#### 示例:

---- Basic System Configuration Dialog ----

This setup utility will guide you through the basic configuration of the system. Only minimal configuration including IP connectivity to the FXOS Supervisor is performed through these steps.

Type Ctrl-C at any time for more options or to abort configuration and reboot system. To back track or make modifications to already entered values, complete input till end of section and answer no when prompted to apply configuration. You have chosen to setup a new Security Appliance. Continue? (yes/no): **y** Enforce strong password? (yes/no) [y]: **n** Enter the password for "admin": **Farscape&32** Confirm the password for "admin": **Farscape&32** Enter the system name: **firepower-9300** Supervisor Mgmt IP address : **10.80.6.12** Supervisor Mgmt IPv4 netmask : **255.255.255.0** IPv4 address of the default gateway : **10.80.6.1** The system cannot be accessed via SSH if SSH Mgmt Access is not configured. Do you want to configure SSH Mgmt Access? (yes/no) [y]: **y** SSH Mgmt Access host/network address (IPv4/IPv6): **10.0.0.0** SSH Mgmt Access IPv4 netmask: **255.0.0.0** Firepower Chassis Manager cannot be accessed if HTTPS Mgmt Access is not configured. Do you want to configure HTTPS Mgmt Access? (yes/no) [y]: **y** HTTPS Mgmt Access host/network address (IPv4/IPv6): **10.0.0.0** HTTPS Mgmt Access IPv4 netmask: **255.0.0.0** Configure the DNS Server IP address? (yes/no) [n]: **y** DNS IP address : **10.164.47.13** Configure the default domain name? (yes/no) [n]: **y** Default domain name : **cisco.com** Following configurations will be applied: Switch Fabric=A System Name=firepower-9300 Enforced Strong Password=no Supervisor Mgmt IP Address=10.89.5.14 Supervisor Mgmt IP Netmask=255.255.255.192 Default Gateway=10.89.5.1 SSH Access Configured=yes SSH IP Address=10.0.0.0 SSH IP Netmask=255.0.0.0 HTTPS Access Configured=yes HTTPS IP Address=10.0.0.0 HTTPS IP Netmask=255.0.0.0 DNS Server=72.163.47.11 Domain Name=cisco.com

Apply and save the configuration (select 'no' if you want to re-enter)? (yes/no): **y**

```
Applying configuration. Please wait... Configuration file – Ok
.....
Initial Setup complete, Terminating sessions
. Connection to <ip address> closed.
```
#### 步骤 **5** 要使用 FXOS REST API 配置您的系统:

使用以下示例通过 REST API 配置系统。有关详细信息,请参阅[https://developer.cisco.com/site/ssp/](https://developer.cisco.com/site/ssp/firepower/) [firepower/](https://developer.cisco.com/site/ssp/firepower/)。

属性 dn、domain\_name、https\_net、https\_mask、ssh\_net 和 ssh\_mask 都为选填。REST API 配置的所有其他属性都为必填。 注释

```
IPv4 REST API example:
{
    "fxosBootstrap": {
        "dns": "1.1.1.1",
        "domain_name": "cisco.com",
        "mgmt_gw": "192.168.0.1",
        "mgmt_ip": "192.168.93.3"
        "mgmt_mask": "255.255.0.0",
        "password1": "admin123",
        "password2": "admin123",
        "strong password": "yes",
        "system_name": "firepower-9300",
        "https_mask": "2",
        "https_net": "::",
        "ssh_mask": "0",
        "ssh_net": "::"
    }
}
IPV6 REST API example
{
    "fxosBootstrap": {
        "dns": "2001::3434:4343",
        "domain name": "cisco.com",
        "https mask": "2",
        "https_net": "::",
        "mgmt_gw": "2001::1",
        "mgmt_ip": "2001::2001",
        "mgmt_mask": "64",
        "password1": "admin123",
        "password2": "admin123",
        "ssh_mask": "0",
        "ssh_net": "::",
        "strong_password": "yes",
        "system_name": "firepower-9300"
    }
}
```
### 登录或注销 机箱管理器

在您使用机箱管理器配置Firepower 4100/9300机箱之前,必须使用有效的用户账户登录。有关用户 账户的详细信息,请参阅[用户管理](b_GUI_FXOS_ConfigGuide_2130_chapter4.pdf#nameddest=unique_14)。

如果在特定时间段内没有任何活动,系统会自动将您注销。默认情况下,此自动注销超时时间为 10 分钟。要配置此超时设置,请参阅[配置会话超时](b_GUI_FXOS_ConfigGuide_2130_chapter4.pdf#nameddest=unique_27)。 另外,您还可以配置一个绝对超时设置,使系统 在经过特定时间后强制注销登录用户(即使用户会话处于活动状态)。要配置绝对超时设置,请参 阅[配置绝对会话超时](b_GUI_FXOS_ConfigGuide_2130_chapter4.pdf#nameddest=unique_28)。

有关会导致您自动从机箱管理器系统注销的所有系统更改列表,请参阅[导致机箱管理器会话关闭的](b_GUI_FXOS_ConfigGuide_2130_chapter7.pdf#nameddest=unique_29) [系统更改](b_GUI_FXOS_ConfigGuide_2130_chapter7.pdf#nameddest=unique_29)。

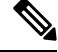

您可以选择将 机箱管理器配置为只允许一定数量的不成功登录尝试,然后,用户会被系统锁定一段 指定的时间长度。有关详细信息,请参阅[设置最大尝试登录次数。](b_GUI_FXOS_ConfigGuide_2130_chapter4.pdf#nameddest=unique_30) 注释

#### 过程

步骤 **1** 要登录 机箱管理器,请按以下步骤操作:

a) 使用支持的浏览器,在地址栏中输入以下 URL:

**https://***<chassis\_mgmt\_ip\_address>*

其中 *<chassis\_mgmt\_ip\_address>* 是您在初始配置期间输入的 Firepower 4100/9300 机箱 IP 地址或 主机名。

- 有关受支持的浏览器的信息,请参阅您使用的版本的发行说明(请参阅 http://www.cisco.com/c/en/us/support/security/firepower-9000-series/products-release-notes-list.htm 注释
- b) 输入您的用户名和密码。
- c) 点击 **Login**。

您已登录, 机箱管理器打开以显示"概述 (Overview)"页面。

步骤 **2** 要注销 机箱管理器,请指向导航栏中的用户名,然后选择注销。 您已注销 机箱管理器,并返回登录屏幕。

### 访问 **FXOS CLI**

您可以使用插入到控制台端口中的终端来连接到 FXOS CLI。验证连接到控制台端口的计算机终端 (或控制台服务器)上的控制台端口参数是否为如下所示:

• 9600 波特率

- 8 个数据位
- 无奇偶校验
- 1 个停止位

您也可以使用 SSH 和 Telnet 连接到 FXOS CLI。FXOS 最多支持八个 SSH 并发连接。要使用 SSH 进 行连接, 您需要知道 Firepower 4100/9300 机箱的主机名或 IP 地址。

使用以下语法示例之一来通过 SSH、Telnet 或 Putty 进行登录:

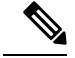

注释 SSH 登录区分大小写。

使用 SSH 从 Linux 终端登录:

• **ssh ucs-***auth-domain*\\*username*@{*UCSM-ip-address*|*UCMS-ipv6-address*}

```
ssh ucs-example\\jsmith@192.0.20.11
```

```
ssh ucs-example\\jsmith@2001::1
```
• **ssh -l ucs-***auth-domain*\\*username* {*UCSM-ip-address*| *UCSM-ipv6-address*| *UCSM-host-name*} **ssh -l ucs-example\\jsmith 192.0.20.11**

```
ssh -l ucs-example\\jsmith 2001::1
```
- **ssh**{*UCSM-ip-address* | *UCSM-ipv6-address* | *UCSM-host-name*} **-lucs-***auth-domain*\\*username* **ssh 192.0.20.11 -l ucs-example\\jsmith ssh 2001::1 -l ucs-example\\jsmith**
- **ssh ucs-***auth-domain*\\*username*@{*UCSM-ip-address*|*UCSM-ipv6-address*}

```
ssh ucs-ldap23\\jsmith@192.0.20.11
```

```
ssh ucs-ldap23\\jsmith@2001::1
```
使用 Telnet 从 Linux 终端登录:

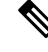

注释 默认情况下, [Telnet](b_GUI_FXOS_ConfigGuide_2130_chapter8.pdf#nameddest=unique_32) 处于禁用状态。有关启用 Telnet 的说明, 请参阅配置 Telnet。

• **telnet ucs-***UCSM-host-name* **ucs-***auth-domain*\*username*

```
telnet ucs-qa-10
login: ucs-ldap23\blradmin
```
• **telnet ucs-**{*UCSM-ip-address*|*UCSM-ipv6-address*}*ucs-auth-domain*\*username*

```
telnet 10.106.19.12 2052
ucs-qa-10-A login: ucs-ldap23\blradmin
```
从 Putty 客户端登录:

• 登录方式:**ucs-***auth-domain*\*username*

Login as: **ucs-example\jsmith**

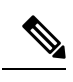

如果默认身份验证设置为本地,并且控制台身份验证设置为 LDAP, 您可 以使用**ucs-local\admin**从Putty客户端登录交换矩阵互联,其中admin 是本地帐户名称。 注释

 $\overline{\phantom{a}}$ 

 $\mathbf{l}$ 

当地语言翻译版本说明

思科可能会在某些地方提供本内容的当地语言翻译版本。请注意,翻译版本仅供参考,如有任何不 一致之处,以本内容的英文版本为准。